**1.** http://codeweek.eu sitesine girin ve ana sayfada sağ üstteki **Giriş** düğmesine tıklayın.

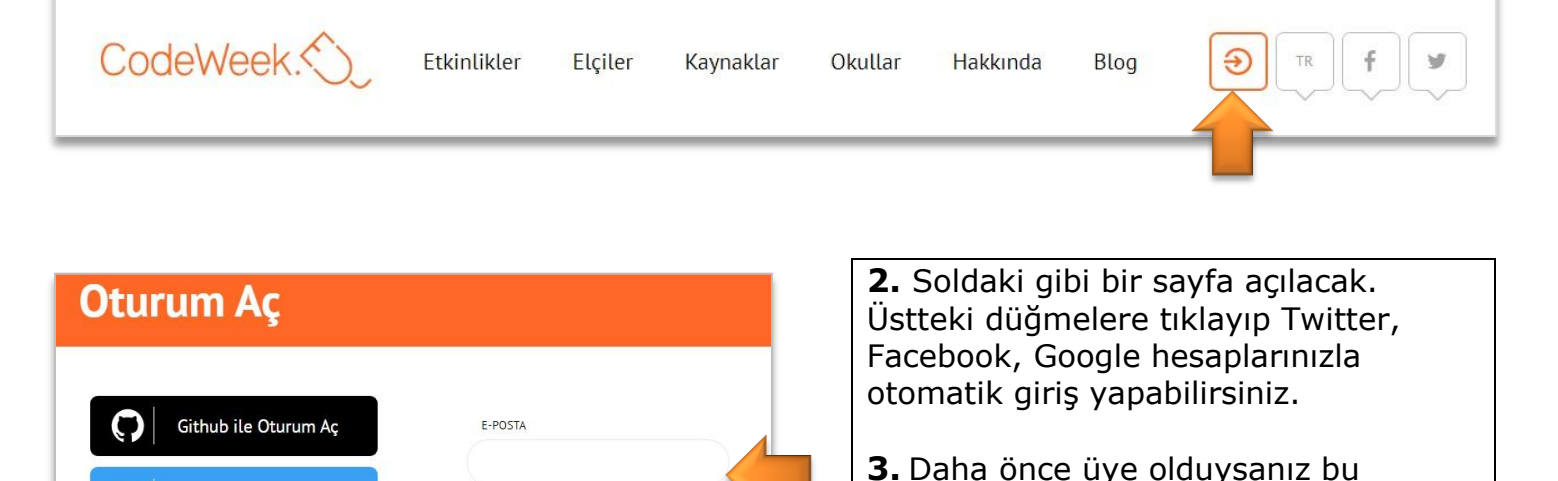

sayfadan mail adresiniz ve şifrenizi

yazarak giriş yapabilirsiniz.

G Google ile Oturum Aç **4.** Hesabınız yoksa sayfanın altındaki **OTURUM AÇ Kaydol** yazısına tıklayıp üye olun. Azure ile Oturum Ac Açılan sayfadan giriş yapın.

**5.** Giriş yaptıktan sonra üst menüdeki etkinliklere tıklayın, oradan da **ETKİNLİK EKLE**'yi seçin. Daha sonra harita menüsünden etkinliğinizi görebilirsiniz.

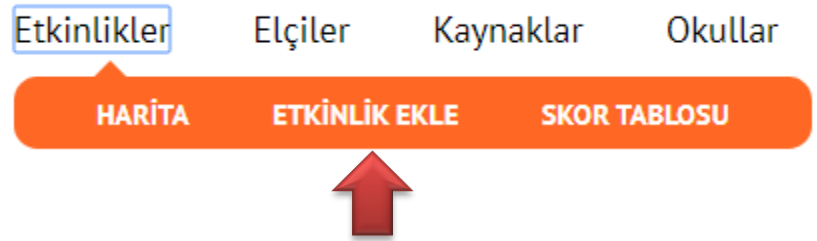

PAROLA

**BENÍ HATIRI A** 

**VFYA** 

Twitter ile Oturum Aç

Facebook ile Oturum Aç

H

**6.** Açılan sayfadaki alanları aşağıdaki gibi doldurun. Haritanın üstündeki adres kısmına okulunuzun tam adresini (cadde, ilçe, il adını yazarak) yazın. Etkinliğiniz harita üzerinde bu adreste görünecektir. Başlangıç ve bitiş tarihlerini 5-22 Ekim tarihleri arasında 1 hafta veya daha uzun seçebilirsiniz. Etiketleri yazarken kelimeler arasına virgül koyun. Konu alanında birden çok seçim yapabilirsiniz. Resim kısmından varsa afişinizi yükleyebilirsiniz. En alttaki **I have read and agree** ile başlayan seçeneği işaretlemeyi unutmayın.

Tüm bilgileri doldurduktan sonra ETKİNLİK EKLE düğmesine tıklayın ve sonraki sayfada çıkan yazının ekran görüntüsünü alarak whatsapp ilçe grubunda paylaşın.

Herkes için kod haftası kodu kısmına **cw19-SHOgg** yazın. Bu kod KodlaRize Projesi olarak ortak etkinlik yapmayı sağlar.

## #CodeWeek #codeEU etkinliğinizi ekleyin

Kendi etkinliğinizi nasıl organize edebilirsiniz?

Gerekli alanlar \* işareti ile gösterilmiştir. Etkinliği kendi dilinizde ekleyebilirsiniz.

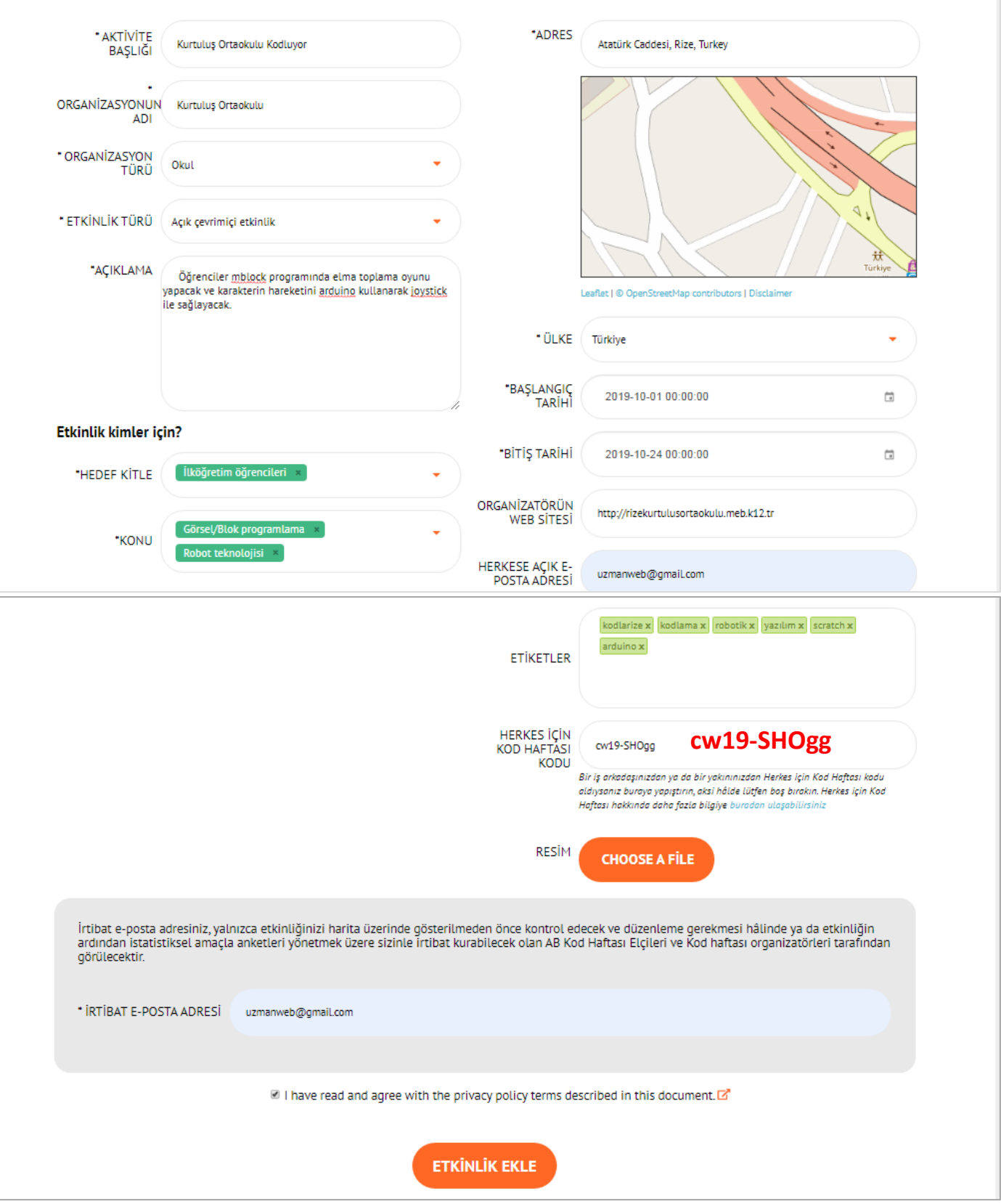